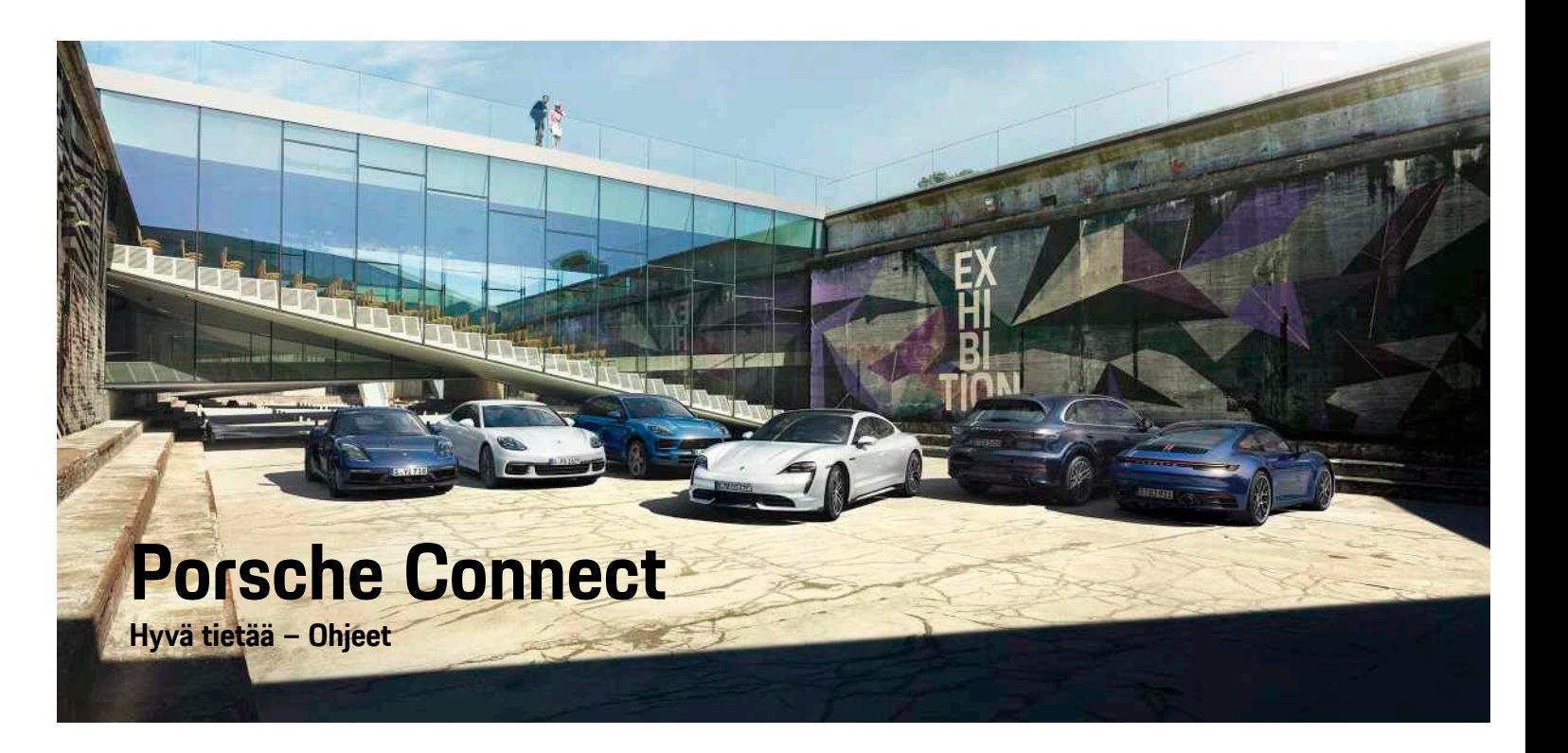

훈

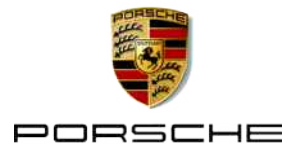

#### 06/2020

Porsche, Porschen vaakuna, Panamera, Cayenne, Macan, Taycan, 911, 718, PCCB, PCM, PDK, PSM, PTM, Tequipment ja muut tunnukset ovat Dr. Ing. h. c. F. Porsche AG:n rekisteröityjä tavaramerkkejä. Teksteihin, kuviin, grafiikoihin ja kaikkiin muihin tämän asiakirjan sisältöihin sovelletaan tekijänoikeuksien lakisääteisiä määräyksiä ja tarv. immateriaalioikeuksiin sisältyviä muita oikeuksia. Tämän asiakirjan suojattua sisältöä ei saa ilman oikeudenhaltijan suostumusta kopioida, jakaa, toistaa, asettaa julkisesti saataville tai muuten käyttää.

© Dr. Ing. h.c. F. Porsche AG

Porscheplatz 1

70435 Stuttgart

Germany

Apple, the Apple logo, Apple CarPlay, iPhone, iPod, iOS, Siri and other designations of Apple are trademarks of Apple Inc., registered in the U.S. and other countries. App Store is a service mark of Apple Inc., registered in the U.S. and other countries.

#### **Varustelu**

Porsche pidättää autojen ja sovellusten jatkuvan kehittymisen vuoksi oikeuden siihen, että varustelu ja tekniikka poikkeavat tämän käyttöohjeen kuvista ja kuvauksista. Varusteluvaihtoehdot eivät aina kuulu toimituksen vakiosisältöön, tai ne vaihtelevat maan mukaan. Lisätietoja jälkiasennusmahdollisuuksista saat Porsche-jälleenmyyjältä. Yksittäisten valtioiden erilaisen lainsäädännön mukaan autosi varustelu voi poiketa kuvauksesta. Jos Porschessasi on varusteita, joita ei ole kuvattu tässä, Porsche-jälleenmyyjäsi neuvoo niiden käytössä ja kunnossapidossa.

#### **Lisätietoja palveluista**

Lisätietoja palveluista on saatavissa Internetistä osoitteessa www.porsche.com/connect.

#### **Porsche Connect -ohjeet**

Porsche Connect -ohjeet eivät korvaa auton käyttöohjetta.

Tietoja autosta löydät auton käyttöohjeesta. Huomioi erityisesti varoitukset ja turvaohjeet.

#### **Varoitukset ja tunnukset**

Näissä ohjeissa on annettu erilaisia turvaohjeita.

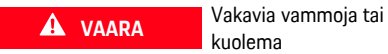

kuolema

Jos Vaara-sanalla merkittyjä varoituksia ei noudateta, seurauksena on vakavia vammoja tai kuolema.

**VAROITUS** Vakavat vammat tai kuolema mahdollisia

Jos Varoitus-sanalla merkittyjä varoituksia ei noudateta, seurauksena voi olla vakavia vammoja tai kuolema.

**A HUOMIO** Keskivaikeat tai vähäiset vammat mahdollisia

Jos Huomio-sanalla merkittyjä varoituksia ei noudateta, seurauksena voi olla keskivaikeita tai vähäisiä vammoja.

**OHJE** Aineelliset vahingot mahdollisia

Jos Ohje-sanalla merkittyjä varoituksia ei noudateta, seurauksena voi olla aineellisia vahinkoja autolle.

# **Tietoja**

Lisätiedot on merkitty sanalla Tietoja.

 $\blacktriangleright$  Seuraavien edellytysten on täytyttävä, jotta toimintoa voi käyttää.

- **F** Toimintaohje, jota on noudatettava.
- **1.** Toimintaohjeet numeroidaan, jos ne sisältävät useita peräkkäisiä vaiheita.
- e PCM-järjestelmän toimintaohjeet, joita on noudatettava.
- > Ohje, mistä voi etsiä lisätietoja tietystä aiheesta.

**1**

# **Sisällys**

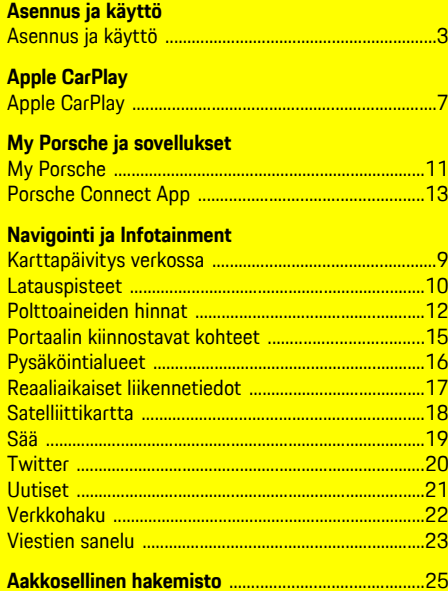

# <span id="page-4-0"></span>**Asennus ja käyttö**

Porsche Connect -palveluiden rekisteröinnin kulku ja varustelulaajuus voivat poiketa toisistaan malli-, maa- ja varustelukohtaisesti.

#### **Häiriötekijöiden välttäminen**

Kun käytät ajon aikana PCM-järjestelmää tai muita auton toimintoja, huomiosi kiinnittyy pois ajotapahtumista, etkä välttämättä pysty reagoimaan riittävän nopeasti vaaratilanteisiin. Muutamat toiminnot ovat turvallisuussyistä käytettävissä vain auton seisoessa paikallaan.

- e Käytä monitoimiohjauspyörää, infotainment-järjestelmää jne. ajon aikana vain liikennetilanteen salliessa. Pysäköi turvallisesti, jos olet epävarma.
- e Älä käytä ajon aikana matkapuhelimia tai muita mobiililaitteita.
- $\blacktriangleright$  Soita vain handsfree-laitteella.
- e Älä työnnä käsiä ohjauspyörän puolien väliin ajon aikana. Muuten et pysty vaaratilanteessa reagoimaan riittävän nopeasti.

# <span id="page-4-1"></span>**Rekisteröinti ja käyttöönotto**

### <span id="page-4-3"></span>**Porsche ID -tilin käyttöönotto**

- $\triangle$  S-postiviesti vastaanotettiin My Porsche -portaalissa rekisteröintiä varten.
- **1.** Avaa My Porsche -portaali käyttöönottolinkistä, jonka olet saanut My Porsche -portaalin rekisteröintisähköpostin mukana.
- **2.** Aseta salasana ja turvakoodi Porsche ID -tiliä varten. Autosi näkyy aloitussivulla.

**3.** Aloitussivulla tai Porsche Connect App -sovelluksessa näkyy 8-merkkinen **laiteparin koodi**,

jota tarvitset Porsche Connect -palveluiden käyttöön autossasi.

**4.** Lähetä Porsche Communication Management (PCM) -järjestelmässä tehtävää syöttöä varten laiteparin koodi My Porsche -portaalissa tekstiviestillä tallennettuun matkapuhelinnumeroon. **– tai –**

Merkitse laiteparin koodi ylös.

# **Tietoja**

Jos et ole saanut s-postiviestiä ja sen mukana Porsche ID:tä rekisteröintiä varten, käänny Porsche-jälleenmyyjän puoleen.

#### <span id="page-4-4"></span>**Palvelujen käyttöönotto My Porsche -portaalin kautta**

Porsche Connect -palvelut täytyy ottaa käyttöön ennen kuin niitä voidaan käyttää ensimmäistä kertaa.

**1.** Kirjaudu sisään My Porsche -portaaliin Porsche ID:llä.

(kuvake sijaitsee maakohtaisesti Porschen verkkosivulla ylhäällä vasemmalla.)

- **2.** Valitse **Palvelut**-välilehti. Näyttöön tulevat käytettävissä olevat palvelut.
- **3.** Valitse palvelu ja ota käyttöön tai määritä.

#### **Tietoja**

- Integroidun SIM-kortin käyttöä varten on joissakin maissa oikeudellisista syistä todennettava asiakkaan henkilöllisyys. Tätä varten on ennen Porsche Connect -palveluiden käyttöönottoa tarkastettava asiakkaan henkilöllisyys henkilöllisyystodistuksen avulla. Kolmannen osapuolen palveluntarjoaja (IDnow) suorittaa todennuksen videopuhelulla.
- Katso lisätietoja käyttöönotosta ja henkilön todentamisesta kohdasta **Videoita ja ohjeita** sekä **Vastauksia ja kysymyksiä** sivulta www.porsche. com/connect.

# <span id="page-4-2"></span>**Auton liittäminen ja laiteparin muodostaminen**

#### <span id="page-4-5"></span>**Tiedonsiirtoyhteyden luominen integroidulla SIM-kortilla (maakohtaisesti käytettävissä)**

- ◆ SIM-kortinlukijassa **ei** ole SIM-korttia.
- **FCM-puhelin on kytketty päälle. (SET Puhelinasetukset ▶ Puhelin ▶ Kytke PCMpuhelin päälle**)

Tiedonsiirtoyhteys luodaan automaattisesti sytytysvirran päällekytkemisen jälkeen.

#### H **Tietoja**

Jos tiedonsiirtoyhteyttä ei voida muodostaa, tee seuraavat tarkistukset:

- PCM-puhelin on kytketty päälle.
- Auto on ympäristössä, jossa on tarpeeksi laadukas verkko (ei katvealueita).
- e Käynnistä PCM tarvittaessa uudelleen.

#### **Datapakettien näyttäminen**

**APPS III** ► Datapaketit

Tilatun datapaketin tiedot tulevat näyttöön.

#### <span id="page-5-2"></span>**Tiedonsiirtoyhteyden luominen ulkoisen SIMkortin kautta**

Käytössä oleva ulkoinen SIM-kortti passivoi integroidun SIM-kortin (maakohtaisesti käytettävissä) toiminnan. Tämä voi aiheuttaa lisäkustannuksia tiedonsiirtoyhteyksiin (esim. dataroamingin kautta).

#### **OHJE**

SIM-korttien väärinkäyttö voi vaurioittaa PCMjärjestelmää.

Jos käytössä on SIM-korttisovitin, tärinä saattaa pudottaa SIM-kortin sovittimesta ja PCM-järjestelmään saattaa jäädä kortin osia.

e Älä käytä SIM-kortin sovittimia.

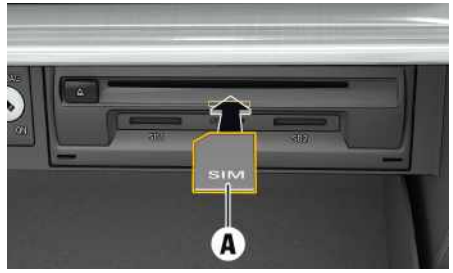

Kuva 1: Ulkoisen SIM-kortin asettaminen hansikaslokeroon ja poistaminen hansikaslokerosta

◆ PCM-puhelin on kytketty päälle. (SET **Puhelinasetukset • Puhelin • Kytke PCMpuhelin päälle**)

- **1.** Aseta ulkoinen SIM-kortti **A** (mini-SIM-kortti, mitat: 25x15 mm) paikalleen. Viistotun reunan pitää olla vasemmalla edessä ja sirun alaspäin.
- **2.** SIM-kortti **ja** PIN-koodi:
	- **a.** Anna ulkoisen SIM-kortin PIN tarvittaessa ja vahvista valitsemalla **OK**.
	- **b.** Valitse**Tallenna PIN**.
- **3.** Vahvista huomautus tiedonsiirtoyhteyden luomisesta. Tiedonsiirtoyhteys luodaan.
- **4.** Kun haluat poistaa ulkoisen SIM-kortin, paina paikalleen asetettua korttia ja irrota se.

# **Tietoja**

Jos tiedonsiirtoyhteyttä ei voida muodostaa, tee seuraavat tarkistukset:

- PCM-puhelin on kytketty päälle.
- Ulkoisella SIM-kortilla on riittävästi tiedonsiirtovolyymiä, ja se on asetettu paikalleen oikein.
- Ulkoinen SIM-kortti ei ole vaurioitunut, ja se on toimintakunnossa.
- APN-asetukset (internet-yhteys) ovat oikein. Voit tiedustella APN-asetuksia verkkopalveluntarjoajalta.
- Ulkomailla: dataroaming on sallittu ulkoisella SIM-kortilla tai aktivoitu PCM-järjestelmässä.
- Auto on ympäristössä, jossa on tarpeeksi laadukas verkko (ei katvealueita).
- e Käynnistä PCM tarvittaessa uudelleen.

#### <span id="page-5-0"></span>**Ulkoisen SIM-kortin liityntäpisteen valinta**

Jos käytettävissä on useita liityntäpisteitä, näkyy tarvittaessa ilmoitus **Useita liityntäpisteitä (APN) käytettävissä. Valitse yksi liityntäpiste**. Näyttöön tulee käytettävissä olevien liityntäpisteiden (APN) lista.

- **1.** Valitse haluamasi liityntäpiste (APN).
- **2.** Jos liityntäpisteitä ei ole määritetty, hanki APNasetukset matkapuhelimen palveluntarjoajalta. Määritä APN-asetukset valitsemalla ylätunnis-

teesta tai (yhteystilan mukaan) > Options **E** ► Tiedonsiirtoyhteydet ► Määritä **liityntäpiste (APN)**.

#### <span id="page-5-3"></span>**Tiedonsiirtoyhteyden luominen ulkoisen Wi-Fi-liityntäpisteen kautta**

- ◆ SIM-kortinlukijassa ei ole SIM-korttia.
- $\blacktriangleright$  Mallit, joissa on integroitu SIM-kortti (maakohtaisesti käytettävissä): PCM-puhelin on pois **päältä. (SET**  $\bullet$  **► Puhelinasetukset ► Puhelin ►**

# **Kytke PCM-puhelin pois päältä**)

- 1. Valitse yläriviltä **tai 111** (yhteystilan mu**kaan) ► Options <b>E** ► WiFi ► Hae WiFi**liityntäpiste**
- **2.** Valitse WiFi-liityntäpiste (esim. julkinen liityntäpiste tai henkilökohtainen matkapuhelimen liityntäpiste) ja syötä WiFi-pääsytiedot PCMjärjestelmään. Huomioi kirjoittaessasi isot ja pienet kirjaimet.

Yhteys ulkoiseen WiFi-liityntäpisteeseen muodostetaan.

#### <span id="page-5-1"></span>**Porsche ID:llä sisäänkirjautuminen PCMjärjestelmään**

Joitakin palveluja varten täytyy antaa laiteparin koodi PCM-järjestelmässä ennen kuin voi ottaa käyttöön henkilökohtaisia asetuksia My Porsche -palvelusta. Porsche ID yhdistetään laiteparin koodin avulla PCM-järjestelmään.

#### **1. APPS** e Options e **Kirjaudu sisään**

- **2. Liit ä uusi Porsche-tunniste**
- **3.** Anna laiteparin koodi.
	- $\triangleright$   $\;$  Katso luku "Rekisteröinti ja [käyttöönotto](#page-4-1)" sivulla [3](#page-4-1).

Käyttäjä kirjataan sisään, kuvake **kä** näkyy ylätunnisteessa.

# <span id="page-6-0"></span>**Määritys ja käy ttö**

#### **Palvelujen käyttö My Porsche -tilin kautt a**

My Porsche -tilin kaut t a voit määrit tää ja käyttää käyttöön otettuja palveluita. (maakohtainen)

- **1.** Avaa My Porsche -portaali. (kuvake sijaitsee maakohtaisesti Porschen verkkosivulla ylhäällä vasemmalla.)
- **2.** Kirjaudu sisään henkilökohtaisilla pääsytiedoilla (Porsche ID ja salasana).
- **3.** Valitse **Palvelut** .

Lisätietoja palvelujen käytöstä: Katso ww w.porsche. com/connect.

#### **Sisältöjen päivittäminen PCM-järjestelmässä**

► APPS **H** ► Vaihtoehdot **E** ► Lataa sivu uud. Hankittujen palvelujen sisällöt päivit tyvät.

#### **Palvelutietojen näy ttäminen**

**E** APPS **E** > Vaihtoehdot **E** > Palvelutiedot Hankittujen palvelujen tiedot ja sopimuksen kesto tulevat näyttöön.

#### <span id="page-6-1"></span>**Porsche ID:llä sisäänkirjautuminen PCMjärjestelmään**

- ◆ Porsche Connect -käyttäjä on määritetty ja sisäänkirjautunut.
- **E** APPS **E** (ylätunnisteessa) Käyt täjä kirjataan ulos.

#### **Tietoja**

- Porsche Connect -palvelut (mukaan lukien Car Connect Services, poikkeuksena Safet y and Security Services) sisältävät ilmaisen käyttöajan, joka palvelupaketista ja maasta riippuen voi olla eripituinen, mut t a joka tapauksessa vähintään kolme kuukaut ta. Lisätietoja ilmaisista käyttöajoista ja jatkokustannuksista sekä yksittäisten palvelujen saatavuudesta maassasi saat osoit teesta **ww w.porsche.com/connect** tai Porschejälleenmyyjältä.
- Porsche Connect -palvelujen käyttö tapahtuu maakohtaisesti integroidulla SIM-kortilla tai ulkoisella SIM-kortilla, jossa on dataliittymä. Ulkoinen SIM-kortti edellyttää erillistä maksullista sopimusta matkapuhelimen palveluntarjoajalta.
- Datapakettien vastaanottaminen internetistä voi matkapuhelinverkon hinnoittelusta ja ulkomailla olosta riippuen aiheut taa lisäkustannuksia. Suosittelemme rajattoman tiedonsiirron sisältävää liit tymää.
- Käytet tävyys, laajuus ja palveluntarjoajat voivat vaihdella maan, vuosimallin, käytet tävän laitteen ja tariffin mukaan.

# **Aiheet**

Katso seuraavilta sivuilta sisältö, joka on järjestetty aakkosittain aiheiden mukaan.

# <span id="page-8-0"></span>**Apple CarPlay**

**Apple CarPlay** -palvelun avulla iPhone-laitteen sovellukset ovat käytettävissä Porsche Communication Management (PCM) -järjestelmässä. Siri-puheentunnistuksella voidaan lähettää tekstiviestejä ja vastata niihin sekä luoda puhekomentoja.

# <span id="page-8-1"></span>**Apple CarPlay -sovelluksen avaaminen PCM-järjestelmässä**

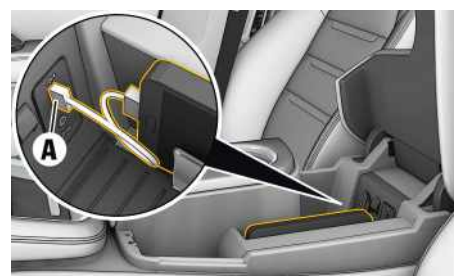

Kuva 2: USB-liitäntä keskikonsolissa

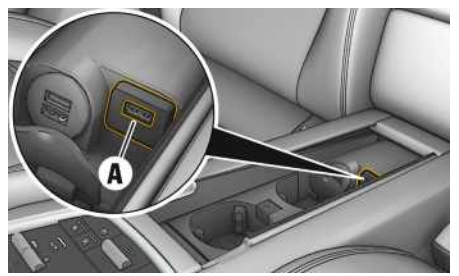

Kuva 3: Takamatkustamon keskikonsolin USB-liitäntä

- $\checkmark$  iPhone 7 tai uudempi iOS 12.2 tai suurempi.
- $\checkmark$  Siri ja Apple CarPlay on otettu käyttöön käytettävän iPhone-laitteen asetuksissa.
- **1.** Liitä iPhone keskikonsolin tai takamatkustamon keskikonsolin USB-liitäntään **A**.
- 2. Vahvista huomautus, että Apple CarPlay otetaan käyttöön. Käytettävissä olevat sovellukset tulevat näyttöön. Apple CarPlay avautuu.
- Voit siirtyä toisesta toiminnosta Apple CarPlay -palveluun valitsemalla **Apple CarPlay** .

# **Tietoja**

- Suosittelemme asentamaan uusimman iOSversion.
- Näkyvissä voivat olla vain käytettävän iPhonelaitteen sovellukset, joita Apple CarPlay tukee. Tietoja tuetuista sovelluksista: katso www.apple. com/ios/carplay.
- Apple CarPlay -toiminnon sisällä näytetyt sisällöt ja toiminnot voidaan käsitellä vain liitetyillä iPhone-laitteilla.
- Jos Apple CarPlay -toimintoa käytetään, aktiiviset Bluetooth®-yhteydet (esim. soittaminen, mediatoisto tai viestit) katkaistaan automaattisesti. Paikalleen asetettua, ulkoista SIM-korttia ei tällöin voi käyttää soittamiseen.
- Tietyt sovellukset edellyttävät aktiivista tiedonsiirtoyhteyttä. Matkapuhelinverkon hinnoittelusta ja erityisesti ulkomailla käytöstä voi aiheutua lisäkustannuksia. Suosittelemme rajattoman tiedonsiirron sisältävän liittymän käyttöä.

# <span id="page-8-2"></span>**Apple CarPlayn käyttö PCMjärjestelmässä**

Kaikkia käytettävissä olevia sovelluksia voi käyttää PCM-järjestelmän kosketusnäytön, kierto- ja painosäätimen ja paluupainikkeen avulla.

- e Voit avata päävalikon **Apple CarPlay** -toiminnosta valitsemalla kotipainikkeen **PCM**järjestelmän kosketusnäytöltä.
- e Voit siirtyä PCM-järjestelmän päätoimintoihin valitsemalla **Apple CarPlay** <sup>■</sup> **Porsche**.

**– tai –**

e Valitse haluamasi toiminto (esimerkiksi **MEDIA** 团).

# <span id="page-8-3"></span>**Apple CarPlay -sovelluksen käyttö Siri-puheentunnistuksella**

### **Siri-puheentunnistuksen käynnistys**

- Siri on aktivoitu käytettävän iPhone-laitteen asetuksissa.
- $\checkmark$  Virta ja PCM on kytketty päälle.
- $\checkmark$  Puhelimessa ei puhuta.
- $\triangledown$  Pysäköintiavustin ei ole aktiivisena.
- $\triangledown$  PCM-järjestelmän puheohjaus ei ole aktiivisena.

# **Apple [CarPlay](#page-8-0)**

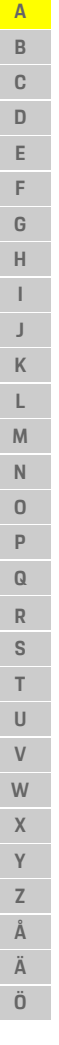

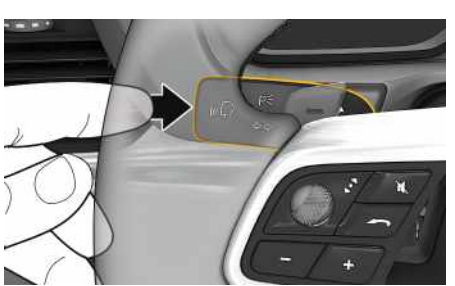

- 1. Avaa laitehallinta valitsemalla yläriviltä **tai (11)** (yhteystilan mukaan).
- **2.** Valitse **Linkki** käytetystä iPhone-laitteesta.

Kuva 4: Käyttövivun puheohjauspainike

- **1.** Pidä käyttövivun painike <sub>(k</sub>Q painettuna.
- **2.** Anna komento puhumalla.

#### **Siri-puheentunnistuksen lopetus**

- $\blacktriangledown$  Puheohjaus on aktiivinen ja odottaa puhekomentoa.
- Paina käyttövivun painiketta  $\mathbb{Q}$ . Laskeva äänimerkki kuuluu.

#### $\mathbf{a}$ **Tietoja**

PCM-järjestelmän puheentunnistus aktivoituu painamalla lyhyesti käyttövivun painiketta  $\mathfrak{g}(\bigcap)$ .

# **Apple CarPlay -palvelun ja iPhone-laitteen iPod-laitteena käytön välillä vaihtaminen**

<span id="page-9-0"></span>Jos liitetty iPhone-laite yhdistetään iPod-laitteena, Apple CarPlay ei ole käytettävissä. Laitehallinnan kautta voit vaihtaa iPhone-laitteen käytön iPod-laitteena tai Apple CarPlay -palveluna käytön välillä.

**8**

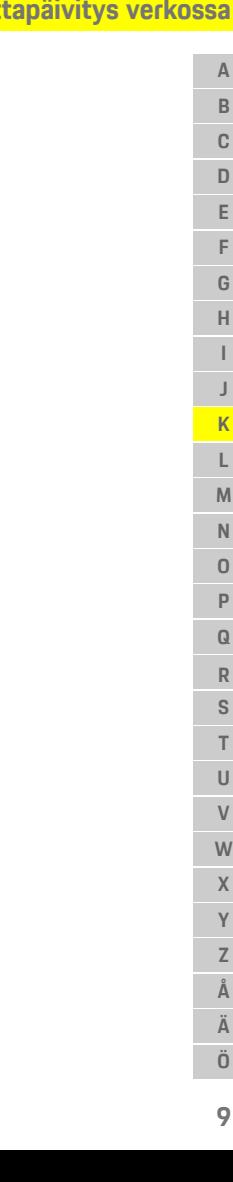

# <span id="page-10-0"></span>**Kar t tapäivitys verkossa**

**Kar ttapäivitys verkossa** -palvelun avulla voit päivit tää navigointijärjestelmän kartat internetin kautta.

# **Navigointijärjestelmän kar ttojen päivitys**

- $\checkmark$  Tiedonsiirtoyhteys on luotu.
- $\blacktriangleright$  Porsche Connect -palvelut on otettu käyttöön My Porsche -por taalissa.
	- > Katso luku "[Asennus](#page-4-0) ja käyttö " sivulla [3](#page-4-0).

# **1. NAV** ▶ **MAP E** ▶ Vaihtoehdot

- 2. Navigointiasetukset ▶ Lataa tiedot uudelleen ▶ **Verkkopäivitys**
- **3.** Valitse latauspaketti. Valitse haluamasi alue, jos uudempia navigointikar ttoja on saatavilla.
- **4.** Valitse **Käynnistä päivit.** ja vahvista huomautus tarvittavast a tiedonsiirtovolyymistä **Käynn** .

# **Tietoja**

 $\ddot{\mathbf{r}}$ 

Yhtä päivitystä kohden voit päivittää enintään kolme aluetta. Jos tarvitset lisää alueita, ota yhteyttä Porsche-jälleenmyyjään.

### **[Latauspisteet](#page-11-0)**

# <span id="page-11-0"></span>**Latauspisteet**

**Latauspylväät**-palvelun avulla voidaan Porsche Communication Management (PCM) -järjestelmässä näyttää lähiympäristössä, kohdepaikkakunnalla tai jollakin muulla paikkakunnalla sijaitsevia latausasemia. Valittu latauspylväs voidaan ottaa navigointikohteeksi ja tallentaa suosikkina.

# **Latauspisteiden näyttäminen**

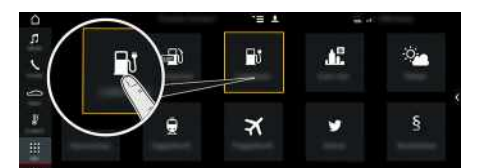

Kuva 5: Latauspisteiden näyttäminen

- $\angle$  E-Hybrid-auto.
- $\checkmark$  Tiedonsiirtoyhteys on luotu.
- $\checkmark$  Porsche Connect -palvelut on otettu käyttöön My Porsche -portaalissa.
	- > Katso luku "[Asennus](#page-4-0) ja käyttö" sivulla [3](#page-4-0).
- 1. APPS  $\mathbf{H} \triangleright$  Latauspisteet  $\mathbf{F}$
- **2.** Kuvake  $\blacktriangleright$  Valitse haluamasi vaihtoehto:
- **Lähellä**: näyttää auton lähiympäristössä olevat latauspisteet.
- **Kohdepaikkakunnalla**: jos kohdeopastus on aktiivinen, kohdepaikkakunnan latauspisteet tulevat näyttöön.
- **Toisella paikkakunnalla**: halutulta paikkakunnalta löytyvät latauspisteet tulevat näyttöön.
- **3.** Valitse latauspiste.

Tietoja, kuten latauspisteen käytettävyys ja hintatiedot, tulee näkyviin.

- **4.** Lajittele latauspisteitä etäisyyden tai vapaiden latauspisteiden mukaan valitsemalla kuvake .
- **5.** Käynnistä kohdeopastus latauspisteelle valitsemalla **Käynnistä kohdeopastus** .

#### **Asetusten muuttaminen**

Voit valita erilaisia asetuksia, kuten lajittelujärjestyksen (esim. latauspisteiden lajittelu etäisyyden mukaan).

- 1. **APPS <b>H** > Latauspisteet **| Vaihtoehdot** ï
- **2.** Valitse haluamasi asetus.

 $\overline{A}$  $\overline{B}$ 

# <span id="page-12-0"></span>**My Porsche**

My Porsche on keskeinen foorumi autojesi hallinnointiin ja tärkeimpien palvelujen käyttöön sekä muiden tarjousten esittelyyn. My Porsche -portaalia käytetään henkilökohtaisella Porsche ID:llä. Tilisi kaut t a kaikki tiedot synkronoidaan saumattomasti ja niitä voidaan hakea eri laitteilla ja eri kanavien kautta. Lisäksi foorumi tarjoaa muita mahdollisuuksia, kuten mahdollisuuden sopia huoltoaikoja.

Käytet tävissä olevat palvelut ja toiminnot ovat mallin, maan ja varustelun mukaan käytettävissä.

#### <span id="page-12-3"></span>**My Porsche -portaaliin sisäänkirjautuminen**

- $\triangle$  S-postiviesti vastaanotettiin My Porsche -portaalissa rekisteröintiä varten.
- ◆ Porsche ID -tili on otettu käyttöön.
- **1.** Avaa My Porsche -portaali. (kuvake sijaitsee maakohtaisesti Porschen verkkosivulla ylhäällä vasemmalla).
- **2.** Anna sisäänkirjautumistiedot (Porsche ID ja salasana) ja avaa.

# **Tietoja**

Jos et ole saanut s-postiviestiä ja sen mukana Porsche ID:tä rekisteröintiä varten, käänny Porsche-jälleenmyyjän puoleen.

### <span id="page-12-2"></span>**Palvelujen määritys**

- b S-postiviesti vastaanotettiin My Porsche -portaalissa rekisteröintiä varten.
- ◆ Porsche ID -tili on otettu käyttöön.
- ◆ Porsche ID:llä on sisäänkirjauduttu My Porsche -por taaliin.
- **1.** Valitse My Porsche -portaalissa **Palvelut** välilehti. Näyttöön tulevat käytettävissä olevat palvelut. **2.** Valitse haluamasi palvelu.
- **3.** Suorita määritys.

#### <span id="page-12-1"></span>**Navigointikohteen lisääminen**

- $\checkmark$  S-postiviesti vastaanotettiin My Porsche -portaalissa rekisteröintiä varten.
- ◆ Porsche ID -tili on otettu käyttöön.
- ◆ Porsche ID:llä sisäänkirjauduttu My Porsche -por taaliin.
- **1.** Valitse My Porsche -portaalissa **Palvelut** välilehti. Näyttöön tulevat käytettävissä olevat palvelut.
- **2.** Valitse **Navigation Plus** -palvelu.
- **3.** Valitse **Lisää uusi kohde** .
- **4.** Anna kohteen tiedot. Kohde näky y My Porsche -por taalissa ja sitä voidaan muokata, tai se voidaan merkitä, poistaa tai lähettää autoon.

# <span id="page-13-0"></span>**Polttoaineiden hinnat**

**Polttoaineiden hinnat** -palvelun avulla voidaan Porsche Communication Management (PCM) -järjestelmässä näyttää lähiympäristössä, kohdepaikkakunnalla tai jollakin muulla paikkakunnalla sijaitsevia huoltoasemia. Valittu huoltoasema voidaan ottaa navigointikohteeksi ja tallentaa suosikkina.

# **Polttoaineiden hintojen näyttäminen**

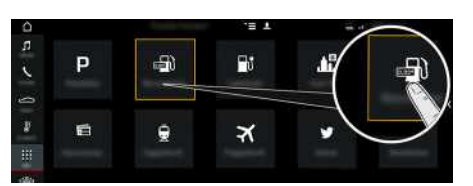

Kuva 6: Polttoaineiden hintojen näyttäminen

- $\checkmark$  Tiedonsiirtoyhteys on luotu.
- $\checkmark$  Porsche Connect -palvelut on otettu käyttöön My Porsche -portaalissa.
	- > Katso luku "[Asennus](#page-4-0) ja käyttö" sivulla [3](#page-4-0).
- **1.** APPS **H**  $\triangleright$  Polttoaineiden hinnat
- **2.** Kuvake **V** Valitse haluamasi vaihtoehto:
- **Lähellä**: näyttää auton lähiympäristössä olevat huoltoasemat.
- **Kohdepaikkakunnalla**: jos kohdeopastus on aktiivinen, kohdepaikkakunnan huoltoasemat tulevat näyttöön.
- **Toisella paikkakunnalla**: halutulla paikkakunnalla sijaitsevat huoltoasemat tulevat näyttöön.
- **3.** Valitse huoltoasema.

Tietoja, kuten puhelinnumero, tulee näkyviin.

**4.** Käynnistä kohdeopastus huoltoasemalle valitsemalla **Käynnistä kohdeopastus** .

#### **Asetusten muuttaminen**

Voit valita erilaisia asetuksia, kuten **Näytetyt yhteystiedot** (huoltoasemien lajittelu etäisyyden tai hinnan mukaan).

- 1. **APPS <b>H** > Poltt.ain.hinn. **F** > Vaihtoehdot 1
- **2.** Valitse haluamasi asetus.

# <span id="page-14-0"></span>**Porsche Connect App1**

Maakohtaisesti käytettävissä olevalla sovelluksella on mahdollista muodostaa yhteys matkapuhelimen ja auton välille. Näin ollen autokohtaisia tietoja voidaan hakea suoraan matkapuhelimen välityksellä ja auton asetuksia voidaan määrittää sovelluksen avulla.

**A VAROITUS** Asetus ja käyttö ajon aikana

Sovelluksen asetus ja käyttö ajon aikana voi heikentää keskittymistä liikenteeseen. Voit menettää auton hallinnan.

e Sovellusta saa käyttää ja asetuksia tehdä vain auton seisoessa paikallaan.

Esimerkiksi omia kiinnostavia kohteita (POI, Points of Interest), osoitekirjan kohteita tai kalenterimerkintöjä voidaan siirtää matkapuhelimesta PCMjärjestelmään.

# <span id="page-14-1"></span>**App -sovelluksen asennus ja käyttö**

#### <span id="page-14-4"></span>**Porsche ID:llä sovellukseen sisäänkirjautuminen**

- **1.** Valitse sovellusta käynnistettäessä **Kirjaudu sisään tai rekisteröi**.
- **2.** Syötä Porsche ID ja salasana.
- **3.** Valitse **Kirjaudu sisään**.

#### <span id="page-14-3"></span>**Sovelluksen liittäminen PCM-järjestelmään WiFin kautta**

- $\checkmark$  Sovellus on asennettu matkapuhelimeen (lataus Apple App Store -kaupasta tai GOOGLE® Play Store -kaupasta).
- $\checkmark$  Sovellus on käynnistetty.
- $\boldsymbol{J}$  Matkapuhelimen WiFi-toiminto on otettu käyttöön.
- ◆ PCM-järjestelmän WiFi-toiminto on otettu käyttöön.

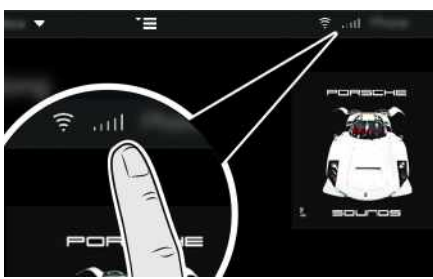

Kuva 7: Laitehallinnan avaaminen

- e Näytä PCM-järjestelmän WiFi-pääsytiedot ja luo WiFi-yhteys matkapuhelimen ja PCM-järjestelmän välille:
	- **a.** Valitse ylätunnisteesta tai tai (yhteystilan mukaan) ▶ Options **E** ▶ Auton **liityntäpiste**.

PCM-järjestelmän **liityntäpisteen nimi** ja **salasana** tulevat näyttöön.

**b.** Anna PCM-järjestelmän WiFi-pääsytiedot matkapuhelimen WiFi-asetuksissa.

#### **Sovellussisältöjen avaaminen PCMjärjestelmässä**

► Valitse APPS Näyttöön tulevat sovelluksen käytettävissä olevat sisällöt.

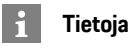

Koska sovelluksen kautta päästään käyttämään autokohtaisia tietoja ja muita toimintoja, on suositeltavaa suojata nämä tiedot ulkopuolisten luvattomalta käytöltä. Sovelluksen käyttö saattaa aiheuttaa lisäkuluja matkapuhelimen palveluntarjoajaltasi, koska tiedot siirretään matkapuhelinverkon kautta.

# **Navigoinnin kohteen ja kalenteritapahtuman siirtäminen PCMjärjestelmään**

- <span id="page-14-2"></span>Sovellus on yhdistetty PCM-järjestelmään.
- **1.** Valitse sovelluksessa navigointikohde tai kalenteritapahtuma.
- **2.** Hyväksy kohde kuvakkeen **a**vulla **Omat kohteet** -suosikkiluetteloon. Kohteet, jotka on jo tuotu suosikkiluetteloon, on merkitty väkäsellä.
- **3.** Jos sovellus on liitetty PCM-järjestelmään, **Omat kohteet** -suosikkiluettelon sisältö siirretään PCM-järjestelmään. Tarvittaessa näyttö pitää päivittää

# **Porsche [Connect](#page-14-0) App**

**A B C D E F G H I J K L M N O P Q R S T U V W X Y Z Å Ä Ö**

**14**

- manuaalisesti PCM-järjestelmässä kohdassa Sovellukset
- **4.** Valitse **Sovellukset ED** ► Omat kohteet tai **Kalenteri**.
- **5.** Aloita kohdeopastus siirrettyyn kohteeseen.

# <span id="page-15-0"></span>**Musiikkipalvelun toisto PCM-järjestelmän kautta**

- $\checkmark$  Musiikkipalvelun erillinen sovellus on ladattu tai musiikkipalveluun on rekisteröidytty. Noudata musiikkipalvelun tarjoajan ohjeita.
- Sovellus on yhdistetty PCM-järjestelmään.
- ► **Sovellukset E** ▶ Valitse haluamasi musiikkipalvelu.

#### $\mathbf{H}$ **Tietoja**

Valikon **MEDIA** kohdassa MyMusic voit toistaa esimerkiksi käyttäjän määrittämiä soittolistoja sekä offline-tilaan tallennettuja kappaleita.

# <span id="page-16-1"></span><span id="page-16-0"></span>**Portaalin kiinnostavat kohteet**

**Portaalin kiinnostavat kohteet** -palvelun avulla voit välittää autoon My Porsche -portaalissa ennalta määritettyjä kohteita.

# **Portaalin kiinnostavien kohteiden määrittäminen My Porsche -portaalissa**

- <span id="page-16-3"></span>**1.** Avaa My Porsche -portaali. (kuvake sijaitsee maakohtaisesti Porschen verkkosivulla ylhäällä vasemmalla).
- **2.** Kirjaudu sisään henkilökohtaisilla pääsytiedoilla (Porsche ID ja salasana).
- **3. Hallinnoi palveluja** e **Portaalin kiinnostavat kohteet** e **Määritä portaalin kiinnostavia kohteita.**
- **Uusi** : lisää uusia kohteita luetteloon.
- **Haku** : hakee yksittäisiä kohteita.
- **Poista** : poistaa luettelosta yksittäisiä kohteita.
- **Kynäkuvake** : muokkaa jo lisättyjä portaalin kiinnostavia kohteita.

#### **Uuden kohteen lisääminen**

- **1.** Valitse **Uusi** .
- **2.** Anna hakukenttään nimi, osoite tai paikkakunta ja vahvista. Mahdolliset kohteet tulevat näkyviin.
- **3.** Valitse kohde luettelosta e **Tallenna**. Valittu kohde tallentuu muistiin.

# <span id="page-16-2"></span>**Portaalin kiinnostavien kohteiden käyttö PCM-järjestelmässä**

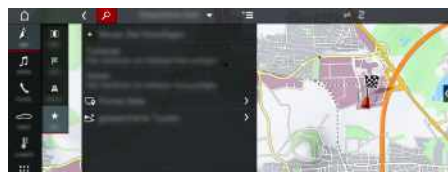

Kuva 8: Portaalin kohteiden avaaminen

- $\checkmark$  Tiedonsiirtoyhteys on luotu.
- $\blacktriangleright$  Porsche Connect -palvelut on otettu käyttöön My Porsche -portaalissa
- $\checkmark$  Laiteparin koodi on svötetty PCMjärjestelmässä.
	- > Katso luku "[Asennus](#page-4-0) ja käyttö" sivulla [3](#page-4-0).

### **1.** Valitse **NAV**  $\rightarrow$  **FAV**  $\star$

- **2. Tallennetut kohteet** e **Portaalin kohteet** My Porsche -portaalissa määritetyt portaalin kiinnostavat kohteet tulevat näkyviin.
- **3.** Valitse ensin kohde ja sitten **Käynnistä kohdeopastus**.
- **4.** Portaalin kohteet voidaan päivittää valitsemalla Vaihtoehdot **E** ▶ Päivitä luettelo

# **[Pysäköintialueet](#page-17-0)**

# <span id="page-17-0"></span>**Pysäköintialueet**

**Pysäköintialueet**-palvelun avulla voidaan hakea vapaita pysäköintialueita esim. kohdepaikkakunnalla ja näyttää Porsche Communication Management (PCM) -järjestelmässä.

# **Pysäköintialueiden näyttäminen**

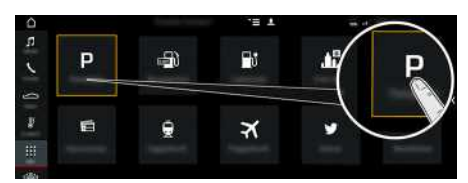

Kuva 9: Pysäköintialueiden näyttäminen

- $\checkmark$  Tiedonsiirtoyhteys on luotu.
- $\sqrt{\phantom{a}}$  Porsche Connect -palvelut on otettu käyttöön My Porsche -portaalissa.
	- > Katso luku "[Asennus](#page-4-0) ja käyttö" sivulla [3](#page-4-0).

## **1.** APPS **H** ► Pysäk.alueet

- **2.** Kuvake **V** Valitse haluamasi vaihtoehto:
- **Lähellä**: näyttää auton lähiympäristössä olevat pysäköintialueet.
- **Kohdepaikkakunnalla**: jos kohdeopastus on aktiivinen, kohdepaikkakunnan pysäköintialueet tulevat näyttöön.
- **Toisella paikkakunnalla**: halutulla paikkakunnalla sijaitsevat pysäköintialueet tulevat näyttöön.
- **3.** Valitse pysäköintialue.

Tietoja, kuten pysäköintimaksu ja aukioloajat, tulee näkyviin.

- **4.** Lajittele pysäköintialueita etäisyyden mukaan valitsemalla kuvake ...
- **5.** Käynnistä kohdeopastus pysäköintialueelle valitsemalla **Käynnistä kohdeopastus** .

#### **Asetusten muuttaminen**

- **1.** APPS **III** ▶ Pysäköintialueet **D** ▶ Options
- **2.** Valitse haluamasi asetus.

 $\mathsf{A}$  $\mathsf{B}$  $\mathbb{C}$ D E F G  $H$ 

 $\overline{1}$  $\overline{J}$  $\mathsf K$  $\mathbf{L}$  $M$  $N$  $\Omega$ P  $Q$  $\overline{R}$ S T  $\cup$  $\mathsf{V}$ W

# <span id="page-18-0"></span>**Reaaliaikaiset liikennetiedot**

**Reaaliaikaiset liikennetiedot** -palvelun avulla merkitään värein senhetkinen liikennetilanne Porsche Communication Management (PCM) järjestelmän kar ttanäkymässä.

# **Reaaliaikaisten liikennetietojen näy t täminen**

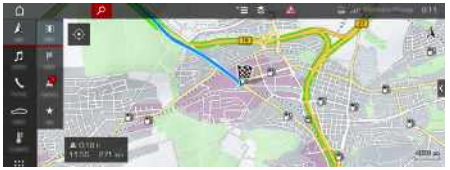

Kuva 10: Liikennetilanne merkittynä kar ttanäkymään

Seuraavat liikenteen sujuvuustiedot tulevat näyttöön:

- Vihreät viivat: vapaa liikennevirta
- Oranssit viivat: jähmeästi etenevä liikenne
- Punaiset viivat: ruuhka.
- $\checkmark$  Tiedonsiirtoyhteys on luotu.
- ◆ Porsche Connect -palvelut on otettu käyttöön My Porsche -por taalissa.
	- > Katso luku "[Asennus](#page-4-0) ja käyttö " sivulla [3](#page-4-0).

# **1. NAV** ▶ **MAP e** ▶ Kuvake (ylärivillä)

**2.** Valitse **Verkkoliikenne** .

### **[Satelliittikartta](#page-19-0)**

# <span id="page-19-0"></span>**Satelliittikartta**

**Satelliittikartta**-palvelun avulla voidaan käyttää laajempaa karttaesitystä. **Satelliittikartta** esittää satelliittitiedot rakennuksista ja maastosta ilmakuvina.

# **Satelliittikartan käyttöönotto**

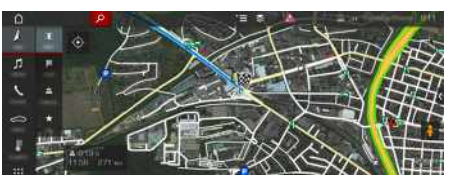

Kuva 11: Satelliittikartta

- $\boldsymbol{J}$  Tiedonsiirtoyhteys on luotu.
- $\blacktriangledown$  Porsche Connect -palvelut on otettu käyttöön My Porsche -portaalissa.
	- > Katso luku "[Asennus](#page-4-0) ja käyttö" sivulla [3](#page-4-0).
- **1. NAV** A ► **MAP e** ► Kuvake (ylätunnisteessa)
- **2.** Valitse **Satelliittikartta**.

# <span id="page-20-0"></span>**Sää**

**Sää**-palvelun avulla voidaan näyt tää esim. kohdepaikkakunnan säätietoja Porsche Communication Management (PCM) -järjestelmässä.

# **Sään näy t täminen**

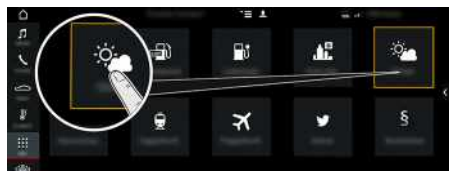

#### Kuva 12: Sään näyttäminen

- $\checkmark$  Tiedonsiirtoyhteys on luotu.
- $\blacktriangleright$  Porsche Connect -palvelut on otettu käyttöön My Porsche -por taalissa.
	- > Katso luku "[Asennus](#page-4-0) ja käyttö " sivulla [3](#page-4-0).

#### **1. APPS** e **Sää**

- **2.** Kuvake **V** ► Valitse haluamasi vaihtoehto:
- **Lähellä** : näyttää auton lähiympäristön säätietoja.
- **Kohdepaikkakunnalla** : jos kohdeopastus on aktiivinen, kohdepaikkakunnan säätiedot tulevat näyttöön.
- **Toisella paikkakunnalla** : halutun paikkakunnan säätiedot tulevat näyttöön.

#### **Asetusten muuttaminen**

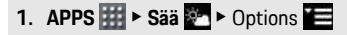

**2.** Valitse haluamasi asetus.

**[Sää](#page-20-0)**

# **[Twitter](#page-21-0)**

**A B C D E F G H I J K L M N O P Q R S T U V W X Y Z Å Ä Ö**

# <span id="page-21-0"></span>**Twitter**

**Twitter**-palvelun avulla voidaan yhdistää twiittimalleja Porsche Connect Portal -portaalista auton tietoihin, kuten nykyiseen sijaintiin, ja lähettää niitä. Porsche Communication Management (PCM) -järjestelmä voi näyttää tilatut twiitit.

# <span id="page-21-3"></span><span id="page-21-1"></span>**Twitterin määritys My Porsche -portaalissa**

- **1.** Avaa My Porsche -portaali. (kuvake sijaitsee maakohtaisesti Porschen verkkosivulla ylhäällä vasemmalla.)
- **2.** Kirjaudu sisään henkilökohtaisilla pääsytiedoilla (Porsche ID ja salasana).
- **3. Hallinnoi palveluja** e **Twitter** e **Määritä Twitter**
- **4. Liitä auto Twitteriin** (kirjaudu sisään henkilökohtaisella Twitter-tilillä My Porsche -portaalissa).
- **5.** Valitse haluamasi vaihtoehto:
- **Uusi** : laatii uusia tilaviestejä.
- **Haku** : suodattaa luettelossa yksittäisten tilaviestien mukaan.
- **Poista** : poistaa luettelosta yksittäisiä tilaviestejä.
- **Kynäkuvake** : muokkaa jo laadittuja tilaviestejä.

#### **Uusien Twitter-tilaviestien lisääminen**

- **1.** Valitse **Uusi** .
- **2.** Kirjoita tilaviesti ja täydennä aikaisemmin määritetyillä auton tiedoilla (esim. kohdepaikka tai saapumisaika).
- **3.** Valitse **Tallenna**.

# <span id="page-21-2"></span>**Twitterin käyttö PCMjärjestelmässä**

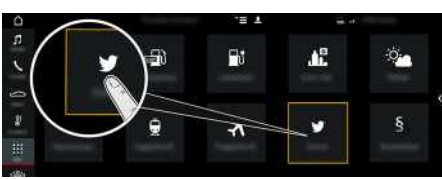

Kuva 13: Twitterin avaaminen

- $\checkmark$  Tiedonsiirtoyhteys on luotu.
- $\checkmark$  Porsche Connect -palvelut on otettu käyttöön My Porsche -portaalissa
- $\checkmark$  Laiteparin koodi on svötetty PCMjärjestelmässä.
	- > Katso luku ["Asennus](#page-4-0) ja käyttö" sivulla [3](#page-4-0).

# **1.** Sovellukset **H** > Twitter

- **2.** Valitse haluttu vaihtoehto otsikkoriviltä **Pikavalinta** :
- **Etusivu**: nykyisiä Twitter-tilaviestejä
- **Omat twiitit**: määritetty tilaviesti Katso luku ["Twitterin](#page-21-1) määritys My Porsche -portaa[lissa"](#page-21-1) sivulla [20.](#page-21-1)
- **Trendit**: suositut hashtagit
- **4.** Valitse luettelosta yksi twiitti. Artikkeli näkyy interaktiivisen alueen oikeassa reunassa.
- **5.** Käyttämällä kaiutinsymbolia **11** teksti luetaan ääneen puhetoiminnolla.

# <span id="page-21-4"></span>**Twiitin lukeminen ääneen**

Puheohjauksen avulla voidaan ajankohtaisia twiittejä lukea ääneen PCM-järjestelmästä.

#### **Puheohjauksen käyttöönotto ja twiitin lukeminen ääneen**

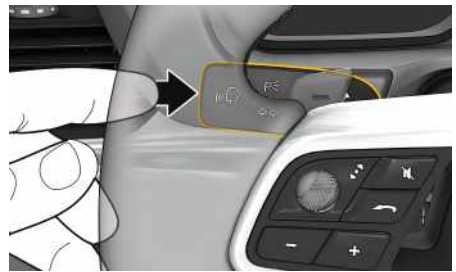

Kuva 14: Käyttövivun puheohjauspainike

- $\checkmark$  Sytytysvirta on kytketty.
- $\triangledown$  Puhelimessa ei puhuta.
- Pysäköintiavustin ei ole aktiivisena.
- Twitter-tilaviesti on valittu.
- **1.** Paina lyhyesti käyttövivun painiketta  $\mathbb{R}$ . Nouseva äänimerkki kuuluu ja puheohjauksen tunnus **ich** näkyy PCM-järjestelmässä.
- **2.** Anna komento: **Read the Tweet**

Valittu twiitti luetaan ääneen.

**20**

**[Uutiset](#page-22-0)**

# <span id="page-22-0"></span>**Uutiset**

Palvelun **News** avulla voidaan näyttää oman mielenkiinnon mukaan valittuja uutissyötteitä (uutiskanavia) Porsche Communication Management (PCM) -järjestelmässä. Puheohjauksen avulla voidaan uutisia lukea ääneen PCM-järjestelmästä.

# <span id="page-22-2"></span>**Uutisten määritys My Porsche -por taaliss a**

Oletusasetuksena PCM-järjestelmässä on viisi aikaisemmin määritettyä uutissyötekanavaa. Muita uutissyötteitä voit lisätä yksilöllisesti My Porsche -por taalissa.

- **1.** Avaa My Porsche -portaali. (kuvake sijaitsee maakohtaisesti Porschen verkkosivulla ylhäällä vasemmalla.)
- **2.** Kirjaudu sisään henkilökohtaisilla pääsytiedoilla (Porsche ID ja salasana).
- **3. Hallinnoi palveluja** e **News** e **Määrit ä uutisia**
- **4.** Valitse haluamasi vaihtoehto:
- **Uusi** : lisää uusia uutissyötteitä luetteloon.
- **Haku** : hakee uutisluettelosta yksittäisiä uutissyötteitä .
- **Poista** : poistaa luettelosta yksittäisiä uutissyötteitä .
- **Kynäkuvake** : muokkaa jo lisättyjä uutissyötteitä .

#### **Uusien uutissyötteiden lisääminen**

- **1.** Valitse **Uusi** .
- **2.** Merkitse uutisportaalin URL syöttökenttään.

Ehdotuksi a sopivist a uutissyötteistä näky y luettelossa.

**3.** Määritä uutissyötettä edelleen (anna uutissyöt teen kuvaus) ja valitse sitten **Tallenna** .

# <span id="page-22-1"></span>**Uutisten käy ttö PCMjärjestelmässä**

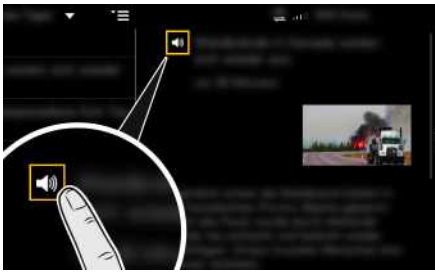

Kuva 15: Puhetoiminnon käyttö uutisia varten

- $\checkmark$  Tiedonsiirtoyhteys on luotu.
- $\checkmark$  Porsche Connect -palvelut on otettu käyttöön My Porsche -por taalissa.
- ✔ Laiteparin koodi on syötetty PCMjärjestelmässä.
- > Katso luku "[Asennus](#page-4-0) ja käyttö " sivulla [3](#page-4-0).

1. Valitse Sovellukset **H** > News

- **2.** Valitse uutiskanava otsikkoriviltä **Pikavalinta**  $\overline{\mathbf{v}}$
- **3.** Valitse uutisartikkeli luettelosta. Artikkeli näky y interaktiivisen alueen oikeassa reunassa.
- **4.** Käyttämällä kaiutinsymbolia **su** teksti voidaan lukea ääneen puhetoiminnolla.

# **[Verkkohaku](#page-23-0)**

# <span id="page-23-0"></span>**Verkkohaku**

**Verkkohaku**-palvelun avulla voit hakea kohteita (esim. ravintoloita tai kohdepaikan ostosmahdollisuuksia) internetistä. Hakutulokset antavat nimen ja osoitteen lisäksi myös muita tietoja, kuten puhelinnumeron ja aukioloajat.

### **Kiinnostavien kohteiden haku internetistä**

- $\checkmark$  Tiedonsiirtoyhteys on luotu.
- ◆ Porsche Connect -palvelut on otettu käyttöön My Porsche -portaalissa.
	- > Katso luku "[Asennus](#page-4-0) ja käyttö" sivulla [3](#page-4-0).
- **1. NAV**  $\triangleright$  **DEST**  $\triangleright$  **Verkkohaku**<sup>2</sup>
- **2.** Anna hakusana (esim. paikkakunta, katu, nimi).
- **3.** Valitse haluamasi kohta ehdotuslistasta.
- **4.** Aloita kohdeopastus valittuun kohteeseen valitsemalla **Käynnistä kohdeopastus** .

**A**

# <span id="page-24-0"></span>**Viestien sanelu**

**Viestien sanelu** -palvelun avulla voidaan puheohjauksella laatia viesti.

Tämä palvelu ei ole saatavissa kaikilla kielillä eikä kaikilla markkinoilla ja se riippuu käytetystä matkapuhelimesta. Palvelua ei voi käyttää Apple-laitteilla.

# <span id="page-24-1"></span>**Matkapuhelimen liittäminen Bluetooth®-yhteyden avulla**

**VAROITUS** Matkapuhelinten käytöstä aiheutuva onnettomuusvaara

Jos käytät matkapuhelinta ajon aikana, keskittymisesi liikenteeseen heikkenee. Saatat menettää auton hallinnan.

 $\blacktriangleright$  Soita vain handsfree-laitteella.

**VAROITUS** Loukkaantumisvaara

Matkapuhelimet on sammutettava vaara-alueilla, esimerkiksi huoltoasemilla, polttoainevarastoissa, kemiantehtailla ja räjäytystyömailla. Ne saattaisivat häiritä teknisiä laitteita.

e Noudata ohjeita sekä lainsäädännön määräyksiä ja paikallisia rajoituksia.

# **Tietoja**

Yleiskuvauksen yhteensopivien matkapuhelinten luettelolla löydät internetistä osoitteesta www.porsche.com: Malli > Oma mallisi (esim. 911 Carrera) > Luettelot ja esitteet ► Bluetooth®-yhteyden avulla.

#### <span id="page-24-2"></span>**Uuden matkapuhelimen liittäminen**

- $\blacktriangleright$  Matkapuhelimen Bluetooth®-toiminto on aktivoituna ja muut laitteet ovat näkyvissä.
- ◆ PCM-järjestelmän Bluetooth®-toiminto on aktivoituna.

#### **1. PHONE** ► **Hae uusi** puhelin

- **2.** Valitse matkapuhelin laiteluettelosta. Luodaan 6-merkkinen Bluetooth®-koodi, joka näkyy PCM-järjestelmässä ja matkapuhelimessa.
- **3.** Vertaa PCM-järjestelmän ja matkapuhelimen Bluetooth®-koodeja.
- **4.** Jos ne täsmäävät, vahvista Bluetooth®-koodi matkapuhelimeen. Anna ulkoisen SIM-kortin PIN tarvittaessa PCM-järjestelmässä. Jos puhelimen liittäminen onnistui, näppäimistö (valikko **KEYPAD** ) tulee PCM-järjestelmän näyttöön.

#### <span id="page-24-3"></span>**Matkapuhelimen (Windows®- ja iOS-käyttöjärjestelmä) liittäminen**

Jos matkapuhelimessa on Windows®- tai iOS-käyttöjärjestelmä, yhteys suositellaan käynnistämään matkapuhelimesta:

**1.** Hae matkapuhelimen Bluetooth®-valikosta käytettävissä olevat laitteet. Jotta PCM on näky-

vissä, valitse ylätunnisteesta  $Z$ tai $\overline{\mathbf{u}}$ 11 (yhteystilan mukaan).

**2.** Valitse käytettävissä olevien laitteiden luettelosta PCM. Bluetooth®-laitenimen PCM-järjestelmässä saa näkyviin **Laitehallinta** valitsemalla

```
Options E ▶ Bluetooth ▶ Bluetooth-nimi.
```
### **Tietoja**

- Matkapuhelimen Bluetooth®-tuen mukaan voidaan hakea puhelinluettelon, puheluluettelon ja viestien sisältöjä. Lisäksi auton pysäyttämisen jälkeen on mahdollista siirtää käynnissä oleva puhelu matkapuhelimeen ja jatkaa puhelua auton ulkopuolella, jos matkapuhelin tukee tätä toimintoa.
- Katso yleiskuvaus yhteensopivien matkapuhelinten luettelolla Porschen verkkosivulta oman maasi kohdalta: Malli ▶ Oma mallisi (esim. 911 Carrera) > Luettelot ja esitteet > Bluetooth®-yhteyden avulla

# <span id="page-24-4"></span>**Puheohjauksen avaaminen**

**VAROITUS** Puheentunnistuksen heikentyminen

Ääni voi muuttua stressin vuoksi. Sen seurauksena haluttu puhelinyhteys ei mahdollisesti onnistu tarpeeksi nopeasti tai ollenkaan.

- e Älä käytä puheohjausta hätätilanteessa.
- e Syötä hätänumero kosketusnäytöltä.

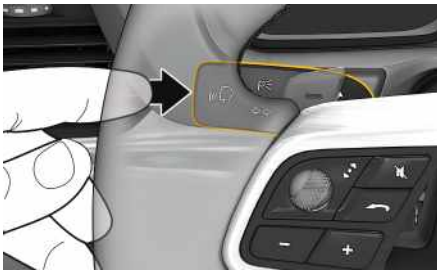

Kuva 16: Käyttövivun puheohjauspainike

### **[Viestien](#page-24-0) sanelu**

#### **Puheohjauksen käynnistäminen**

- $\checkmark$  Sytytysvirta on kytketty.
- $\checkmark$  Puhelimessa ei puhuta.
- ✔ Pysäköintiavustin ei ole aktiivisena.
- **1.** Paina lyhyesti käyttövivun painiketta  $\mathbf{w}$ . Nouseva äänimerkki kuuluu ja puheohjauksen tunnus **D**<sub>2</sub> näkyy PCM-järjestelmässä.
- **2.** Anna puhekomento.

#### **Puheohjauksen lopettaminen**

- $\checkmark$  Puheohiaus on aktiivisena.
- **Paina käyttövivun painiketta**  $\mathfrak{m}\mathbb{Q}$ **.** Laskeva äänimerkki kuuluu.

#### **Puheohjauspainikkeen muut toiminnot**

Käyttövivun painike  $\mathfrak{u} \mathbb{Q}$  voi käyttötapauksesta riippuen laukaista erilaisia toimintoja:

- Lyhyt painallus siirtyy sanoman seuraavaan osaan.
- Lyhyt painallus keskeyttää käynnissä olevan keskustelun.
- Pidempi painallus aktivoi Siripuheentunnistuksen.

#### $\mathbf i$ **Tietoja**

- Navigointi-ilmoituksia ja liikennetiedotteita ei kuulu keskustelun aikana.
- Kun puheohjaus on aktivoituna, luettelokohtia voi valita puheohjauksen, kierto- ja painosäätimen tai kosketusnäytön avulla.
- Jos järjestelmä ei ymmärrä puhuttua komentoa, puheohjaus kysyy **Excuse me?**, minkä jälkeen puhekomento voidaan antaa uudelleen.

#### **Puheohjauksen avulla tapahtuvaa viestintää koskevia ohjeita**

Noudata puheohjausta käyttäessäsi seuraavia ohieita:

- Puhu selkeästi ja normaalilla äänenvoimakkuudella.
- Puhu voimakkaammalla äänellä, jos nopeus on korkea.
- Lausu puhekomennot tasaisella painotuksella äläkä pidä pitkiä taukoja.
- Älä puhu samaan aikaan, kun puheohjaus antaa sanoman.
- Vältä häiritseviä ääniä, joita syntyy esimerkiksi ovien, ikkunoiden ja kattoluukun sulkemisesta.
- Anna puhekomentoja aina kuljettajan paikalta, sillä handsfree-mikrofoni on suunnattu kuljettajan puolelle.

### <span id="page-25-0"></span>**Viestien sanelu ja lukeminen ääneen**

**Viestien sanelu** -palvelun avulla voidaan esimerkiksi sanella tekstiviestejä tai sähköpostiviestejä ja toistaa saapuvia viestejä PCM-järjestelmästä.

- Puhelin on yhdistetty PCM-järjestelmään.
- ✔ Porsche Connect -palvelut on otettu käyttöön My Porsche -portaalissa.
- > Katso luku ["Asennus](#page-4-0) ja käyttö" sivulla [3](#page-4-0).
- $\angle$  Liitetty matkapuhelin tukee toimintoa.
- $\checkmark$  Puheohiaus on aktiivinen.

#### **Viestien sanelu**

- $\blacktriangleright$  Anna puhekomento: **Dictate E-Mail**
	- **– tai –**

#### **Dictate text message**

Saneltu viesti näkyy tarkistusta varten PCMjärjestelmässä.

#### **Viestien lukeminen ääneen**

- ► Anna puhekomento: **Read out (new) e-mails – tai –**
	- **Read out (new) text message** Viesti luetaan ääneen.

**X Y Z Å Ä Ö**

# <span id="page-26-0"></span>**Aakkosellinen hakemisto**

#### **A**

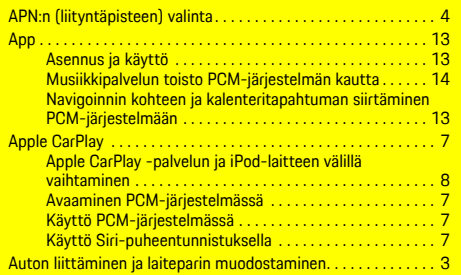

# **K**

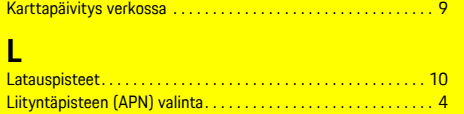

# **M**

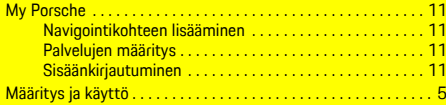

### **P**

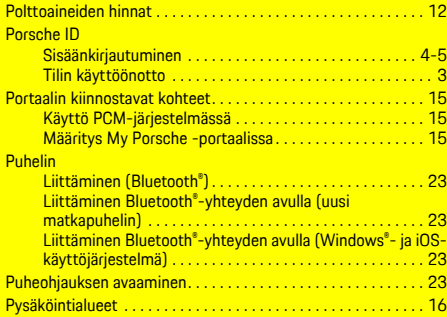

# **R**

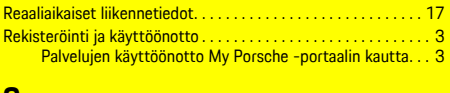

#### **S**

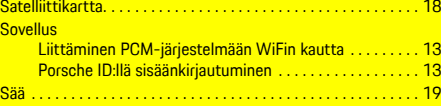

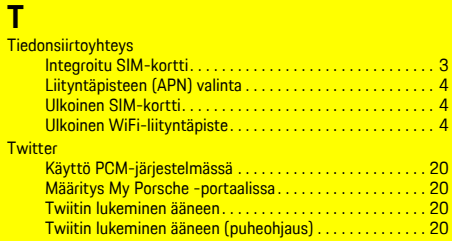

# **U**

 $T$ 

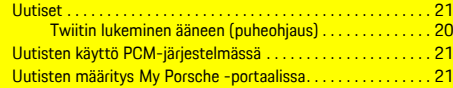

#### **V**

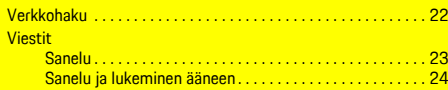